## **MANUAL PARA REALIZAR EL REGISTRO A UN CLIC**

Un servicio ofrecido por la Cámara de Comercio de Manizales por Caldas

- 1. Ingresa a nuestra página web [www.aunclic.com.co](http://www.aunclic.com.co/)
- 2. Da clic en el botón REGISTRO y en la pestaña VENDEDOR

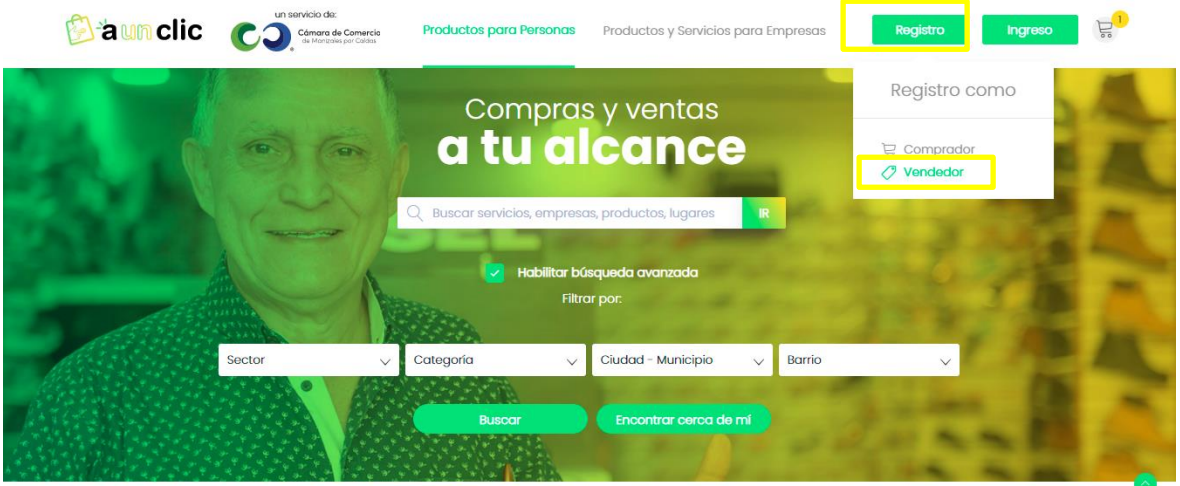

- 3. Te aparecerá un cuadro de diálogo explicativo, ya que puedes realizar tu registro de las siguientes maneras:
	- Si vendes directamente al consumidor final puedes hacer tu registro B2C (ventas a consumidor final) con dos posibilidades: en **modo vitrina** si solo quieres exhibir tus productos y colocar tus datos de contacto para que tus clientes puedan conversar contigo. O en **modo vendedor** si deseas vender a través de la plataforma.
	- Si vendes a otras empresas puedes hacer tu registro B2B (ventas solo entre empresas), este registro solo tiene habilitado el **modo vitrina,** es decir que podrás exhibir tus productos y colocar tus datos de contacto para que otras empresas puedan conversar contigo.
	- Puedes registrarte en ambos B2C o B2B, si tus ventas están dirigidas al consumidor final y también a otros empresarios.

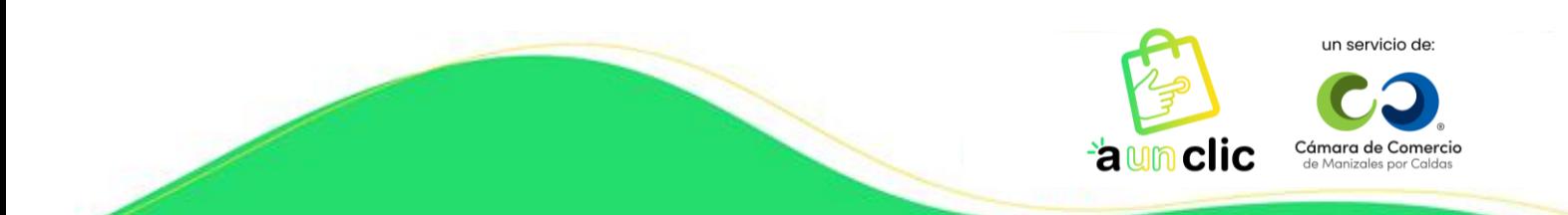

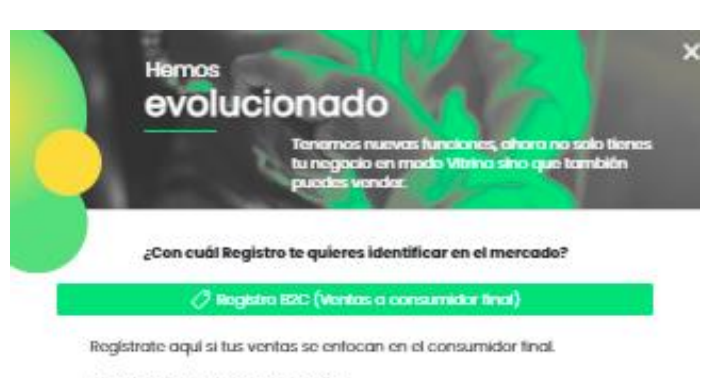

Indica en qué modo quieres estar

Modo vitrina (sin carrito de compras): Tienda virtual en la que los compradores<br>Jos contactan directamente por el WhatsApp para realizar sus compras. Opción Sin Costo - ver términos y condiciones.

Modo vandedor (con carrito de compras): Tienda virtual con carrito de compras para que los compradores hagan sus compras directamente por la plataforma.<br>Opción con Costo - ver términos y condiciones

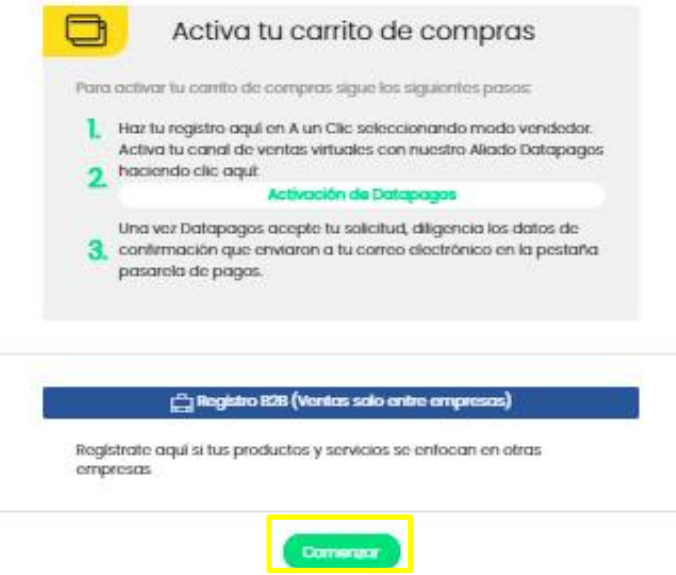

4. Cuando le das comenzar te aparecerá un panel donde debes elegir la opción en la que deseas registrarte, como sigue a continuación:

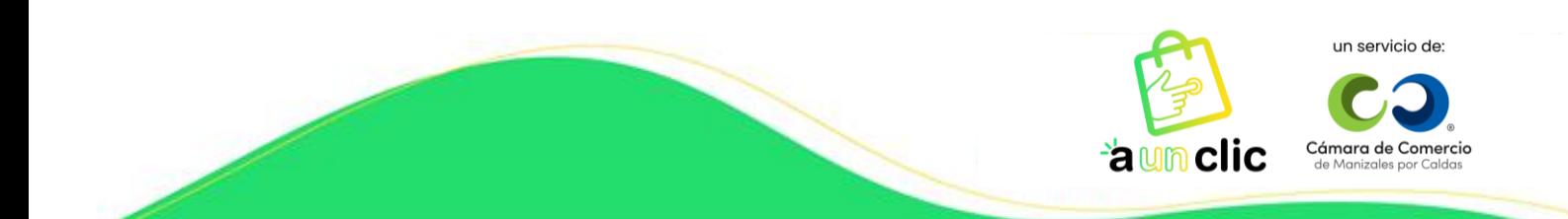

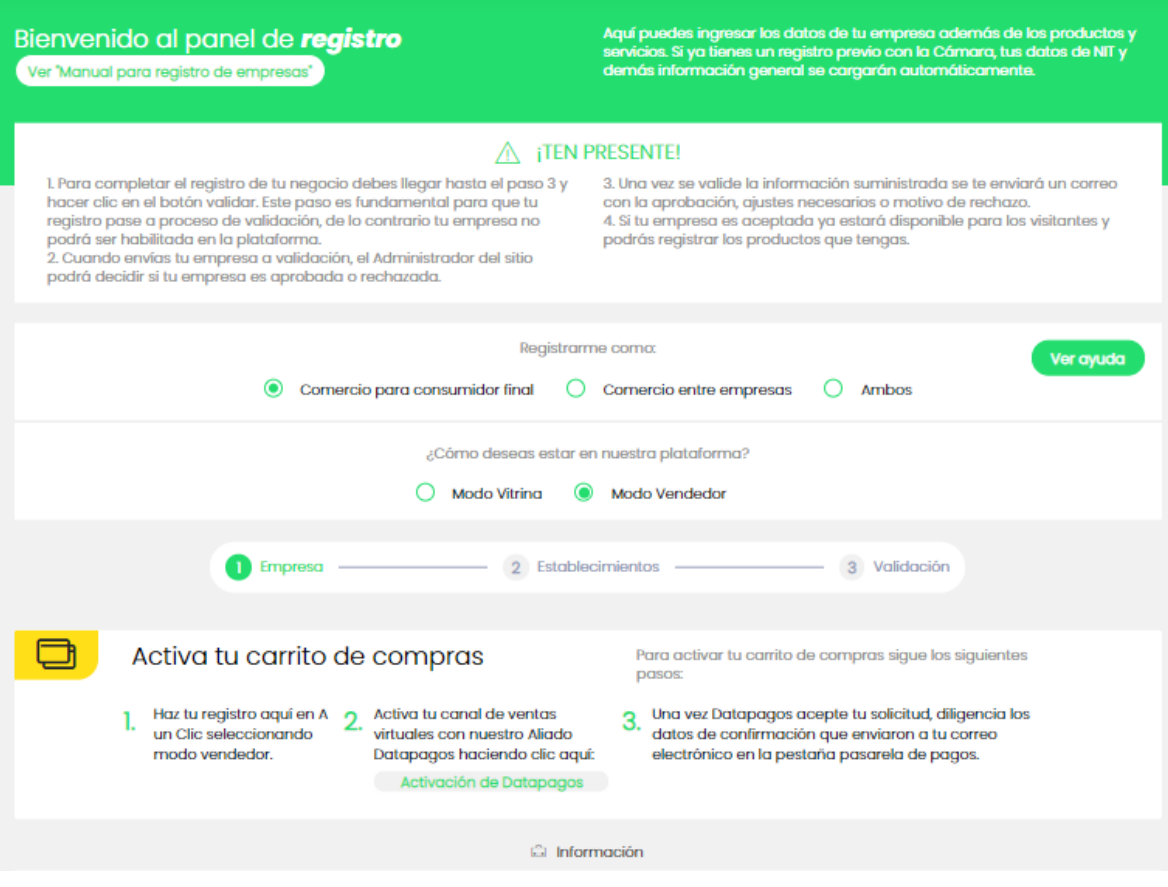

5. Empiezas a llenar los campos correspondientes a **Información**, ten presente que los campos diferenciados con (\*) son obligatorios. Asegúrate dar clic en el botón **guardar**  cuando estén diligenciados todos los campos.

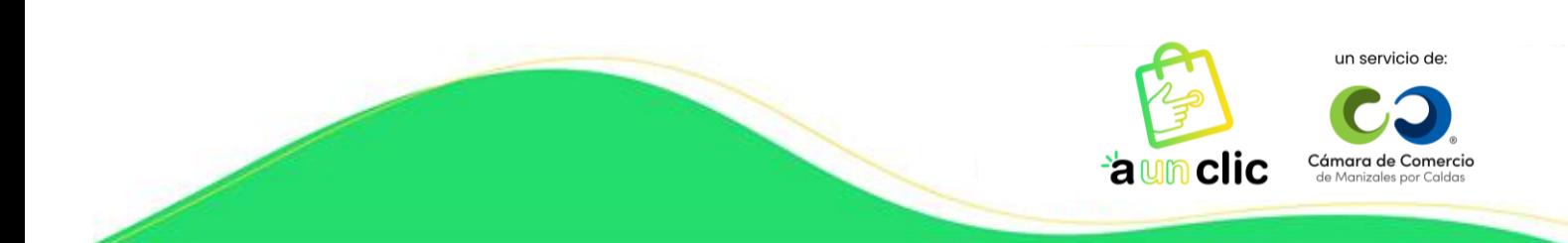

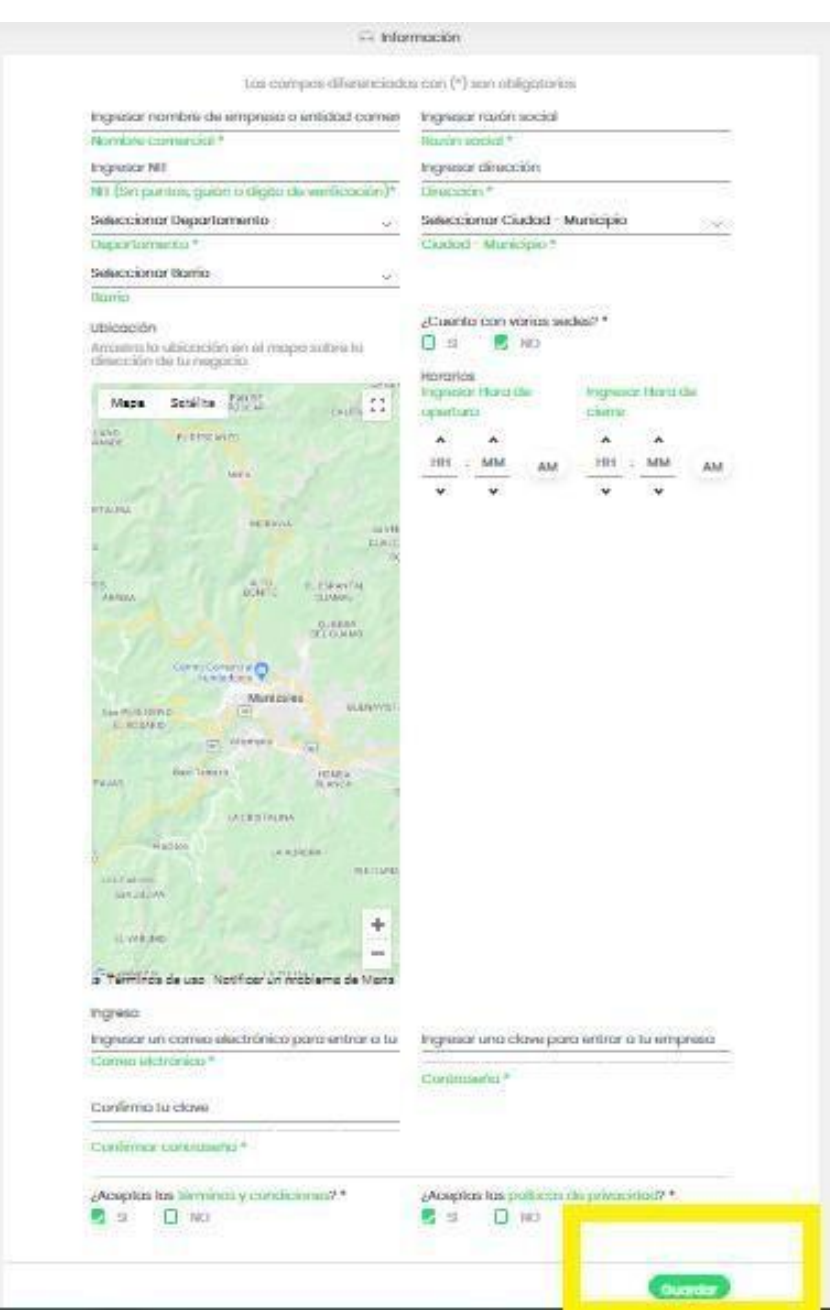

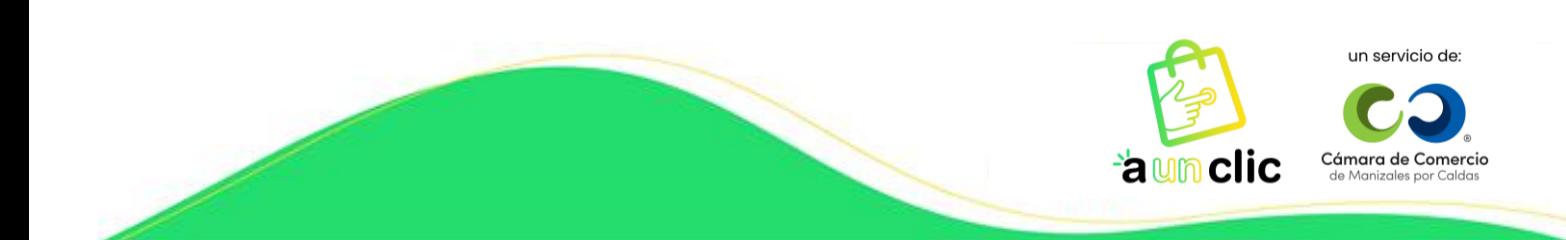

6. Continuas con el diligenciamiento de los campos correspondientes a la **Caracterización**, ten presente que los campos diferenciados con (\*) son obligatorios. Asegúrate dar clic en el botón **guardar** cuando estén diligenciados todos los campos.

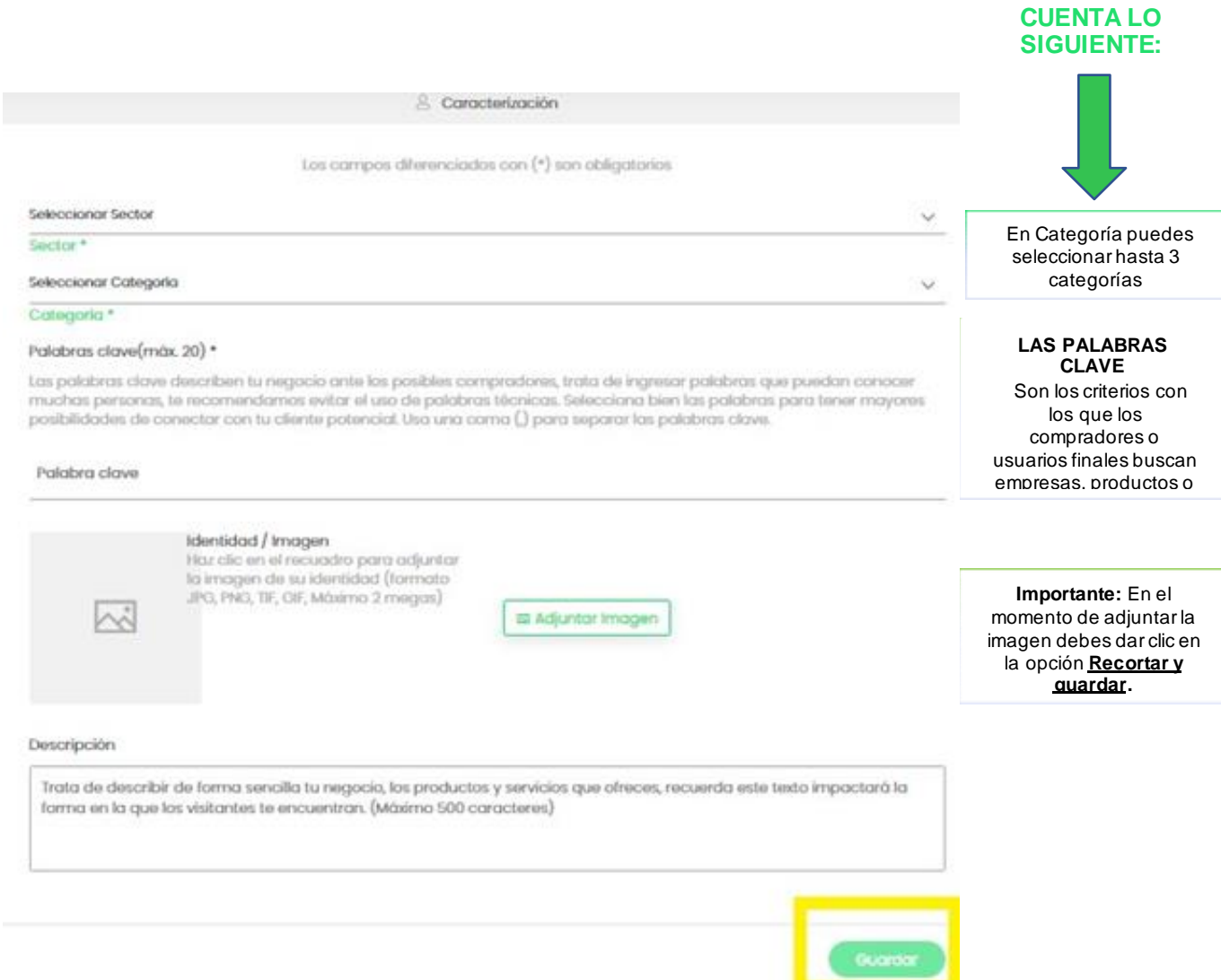

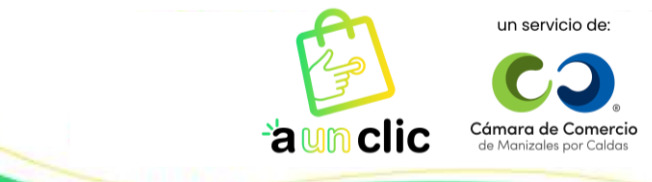

**TEN EN** 

7. Sigues con el diligenciamiento de los campos correspondientes al **Contacto**, ten presente que los campos diferenciados con (\*) son obligatorios. Asegúrate de dar clic en el botón **guardar**.

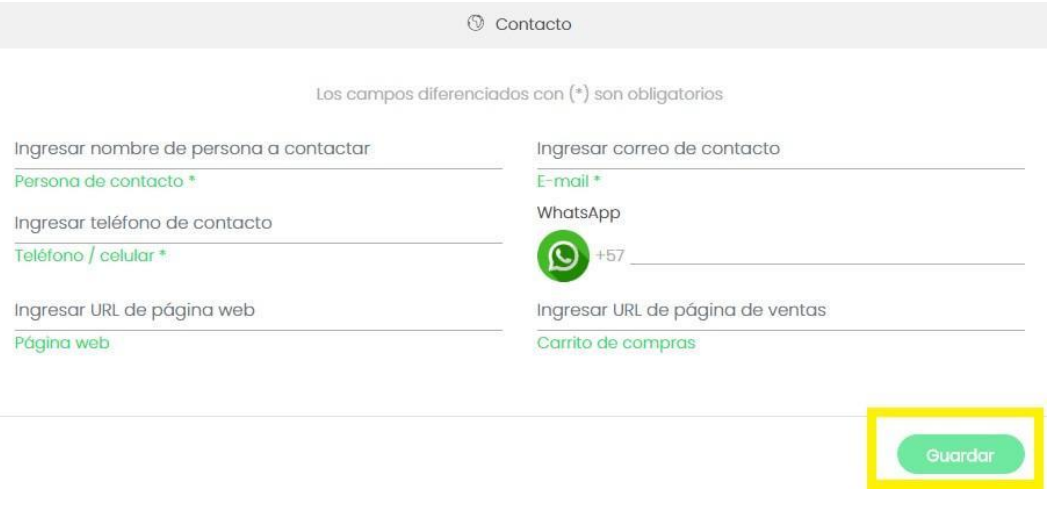

8. Después llenas los campos concernientes a la parte **Social**, ingresando las URL de tus redes. En caso de que tu empresa o negocio no cuente con ninguna de estas redes sociales, de igual forma, asegúrate de dar clic en el botón Guardar.

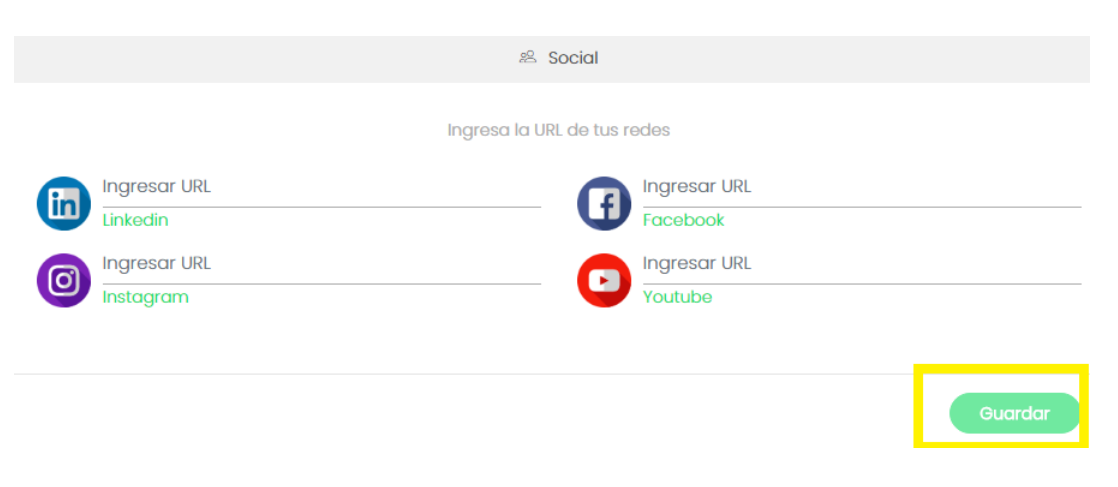

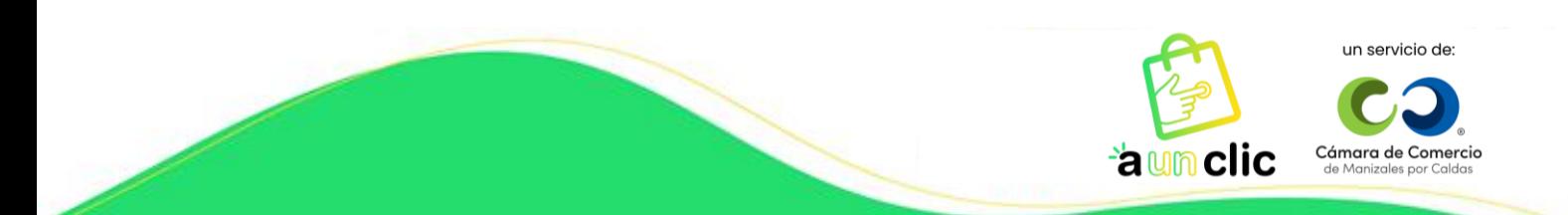

9. Al llegar a los campos del **Delivery** ingresas las URL de tus páginas de domicilios aliadas.

En esta sección puedes adjuntar un Catálogo de producto / Brochure en PDF. En caso de que tu empresa o negocio no cuente con páginas de domicilios aliadas, de igual forma, asegúrate de dar clic en el botón **guardar.**

**Nota:** Esta opción no está habilitada para el registro B2B (ventas solo entre empresas),

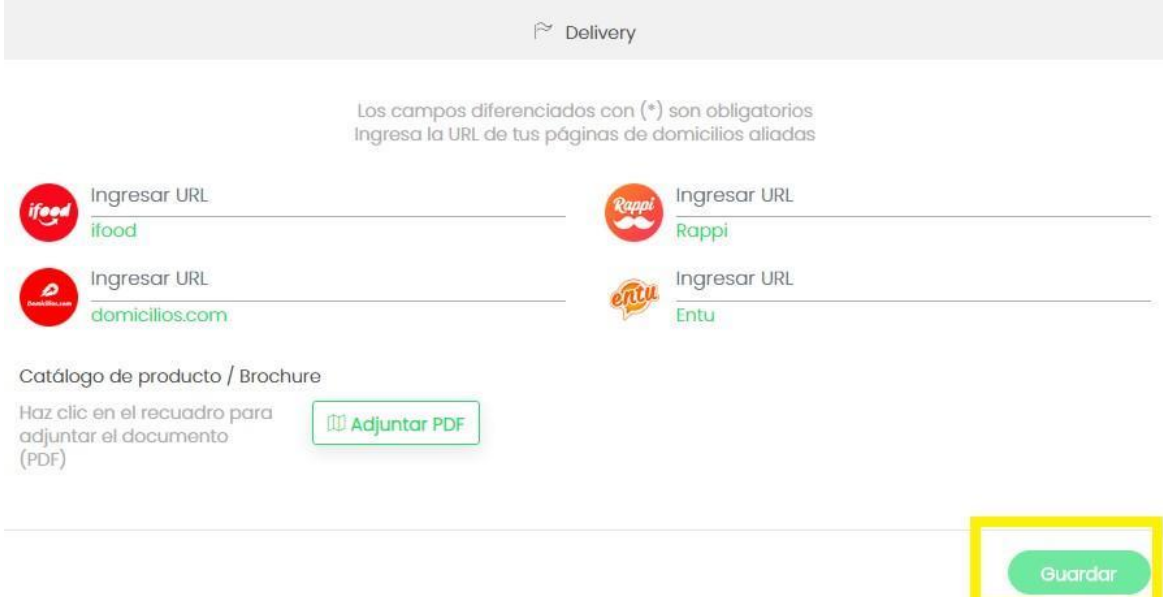

10. Enseguida estarás en este punto y darás clic en **Continuar** para pasar a la sección de Establecimientos.

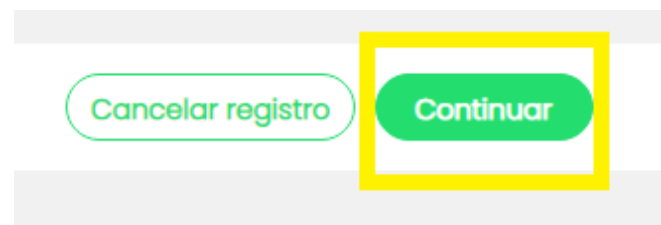

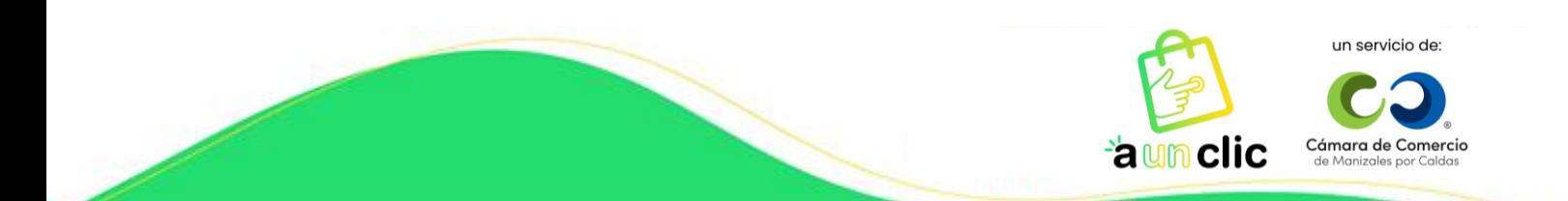

11. En esta sección se listan los **Establecimientos** relacionados con tu empresa y actividad comercial. Verifica la dirección de tu negocio. Si tienes un nuevo establecimiento o sucursal adicional, la puedes incluir. Asegúrate de dar clic en el botón Continuar.

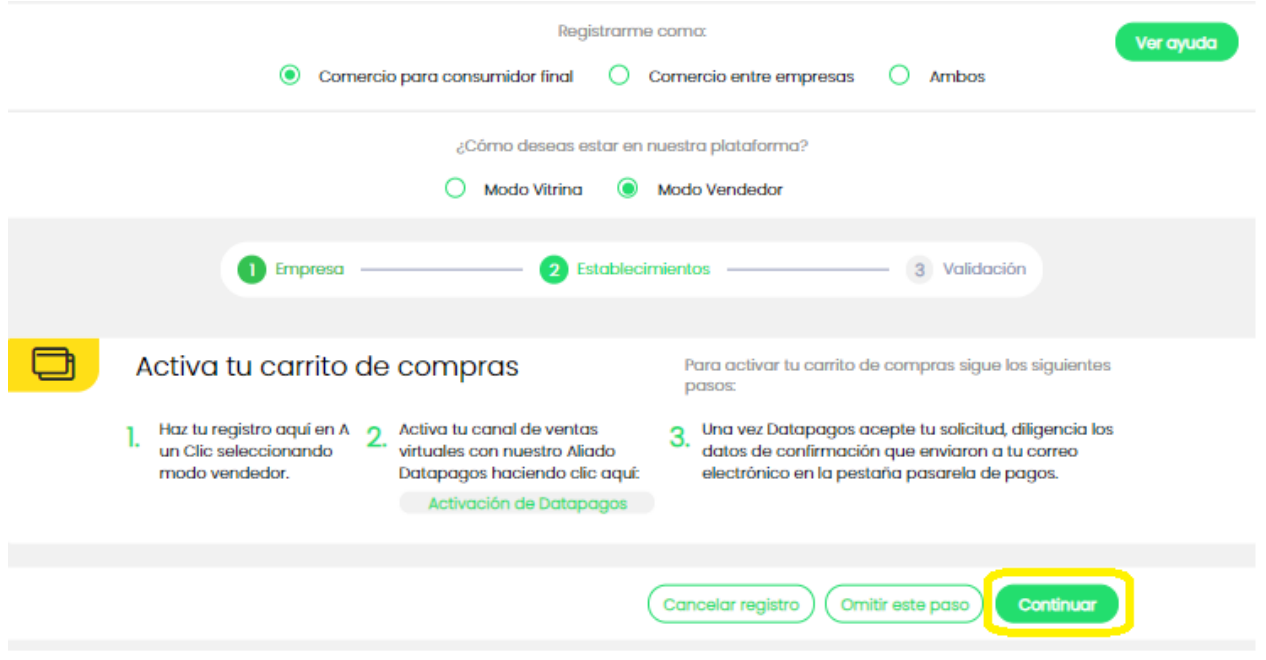

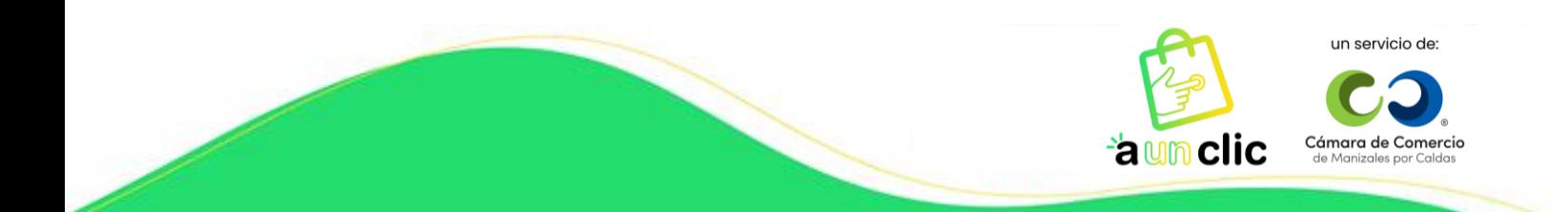

**12.** Para finalizar, llegarás a la sección de **Validación**, en este punto, el equipo de A un Clic revisará los datos suministrados y te notificará al correo registrado, la respuesta a tu solicitud de publicación. Te debes asegurar de dar clic en el botón **Guardar y finalizar.**

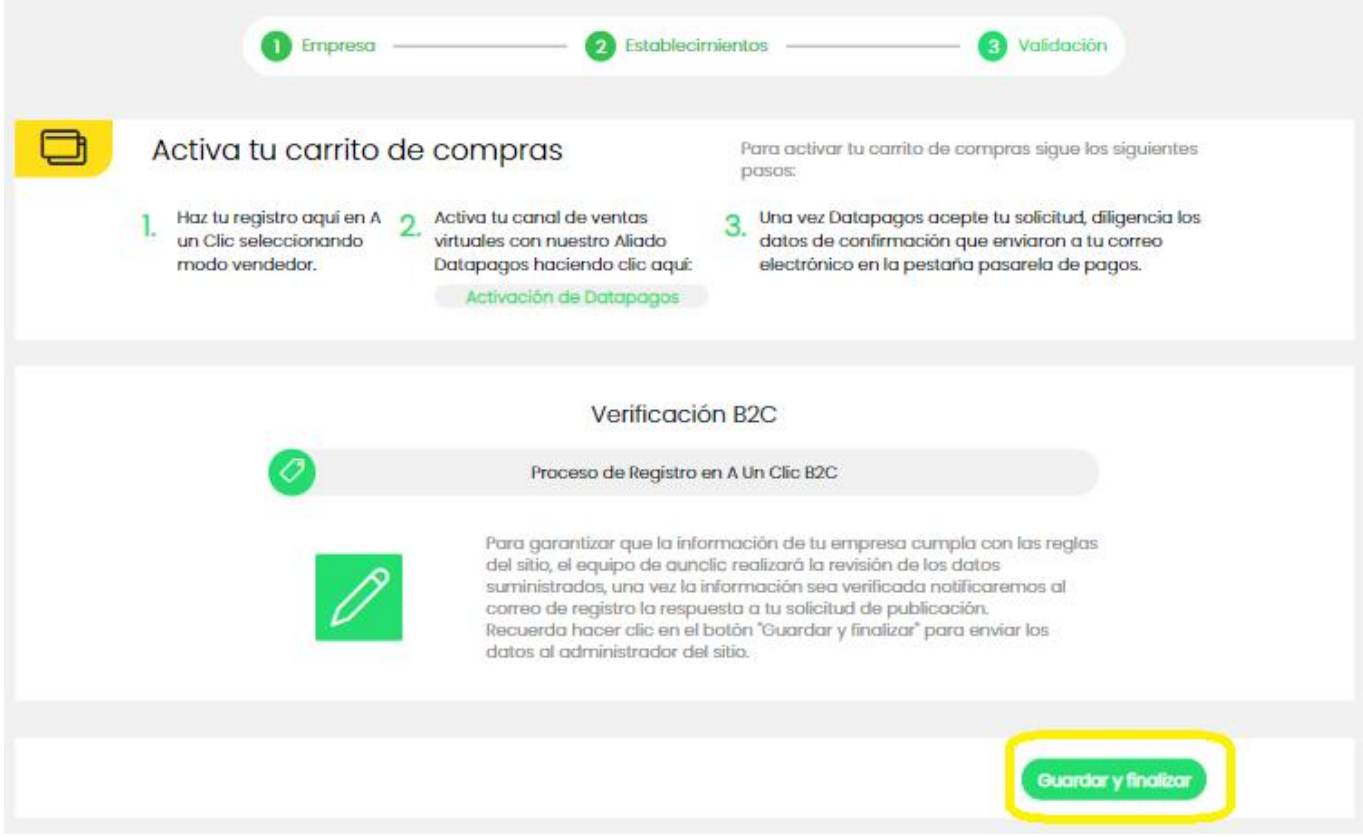

**Importante:** Te saldrá un mensaje de confirmación, debes dar clic en **Aceptar.**

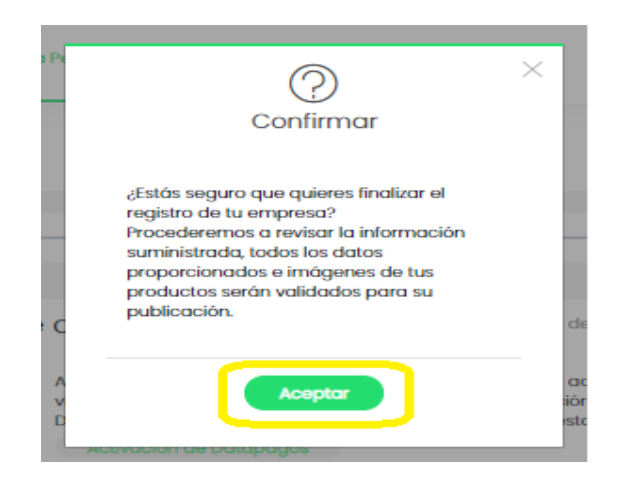

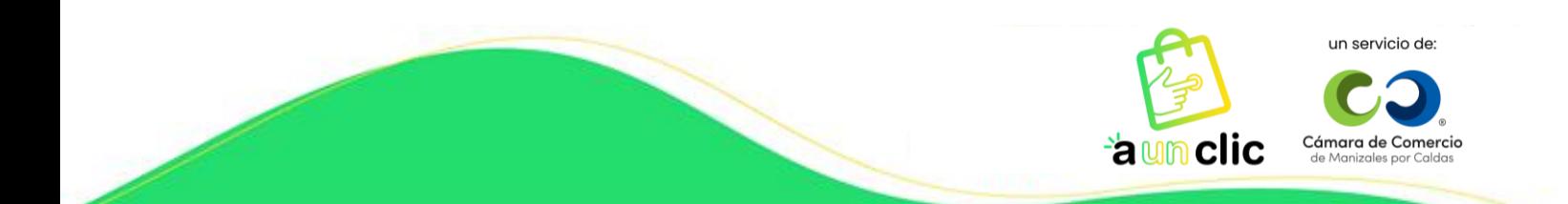

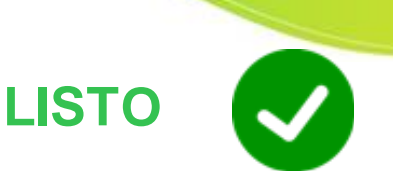

A tu correo electrónico te llegará un mensaje informándote que en las próximas horas te estaremos notificando si el proceso fue exitoso o si debes realizar algún ajuste.

## **Aunclic**

Respuesta a tu registro Procesando solicitud

 $Sr(a)$ .

Tu solicitud de registro en A un Clic está siendo procesada, pronto recibirás un correo confirmando tu inscripción exitosa o si es necesario realizar algún ajuste sobre esta.

Ir al panel de registro

## **NOTA IMPORTANTE:**

En cualquier momento puedes ingresar a la plataforma con el correo electrónico y la contraseña que hayas utilizado al realizar el registro, ya sea para editar o hacer actualizaciones sobre información de la empresa y así mismo, de productos y / o servicios; ingresando a la pagin[a www.aunclic.com.co](http://www.aunclic.com.co/) y dando clic en el botón **Ingreso**. Ten presente que toda modificación será revisada por el soporte de A un Clic, por tal razón, siempre debes llegar hasta la última sección de **Validación**.

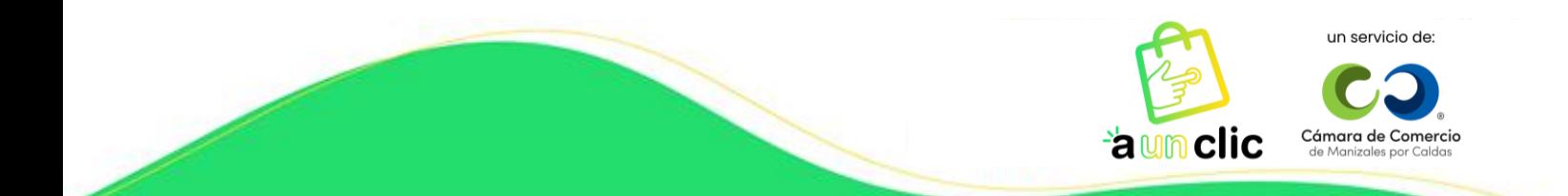